## **4.2.6.1.1. Подразделения и дистрибьюторы (создание)**

ത

**В статье описывается форма создания и редактирования информации о подразделении в конфигурации «Агент Плюс: Управление дистрибуцией».**

В конфигурации **«Агент Плюс: Управление дистрибуцией»** данные о подразделениях предприятия и дистрибьюторов могут сохраняться в справочнике [«Подразделения и дистрибьюторы».](https://agentplus.tech/pages/viewpage.action?pageId=56134493) Для того чтобы пользователю, выполняющему вход в систему, были доступны данные только по подразделению, к которому он относится, необходимо [ограничить доступ](https://agentplus.tech/pages/viewpage.action?pageId=47648006) и произвести [настрой](https://agentplus.tech/pages/viewpage.action?pageId=47647811) [ки прав](https://agentplus.tech/pages/viewpage.action?pageId=47647811).

 Для ввода или редактирования сведений о подразделениях необходимы права ответственного пользователя, которому предоставлен [доступ](https://agentplus.tech/pages/viewpage.action?pageId=47647811).

Для заполнения информации о подразделениях откройте в левой панели меню раздел **«Нормативно-справочная информация» «Сотрудники»** и нажмите ссылку **«Подразделения и дистрибьюторы»**.

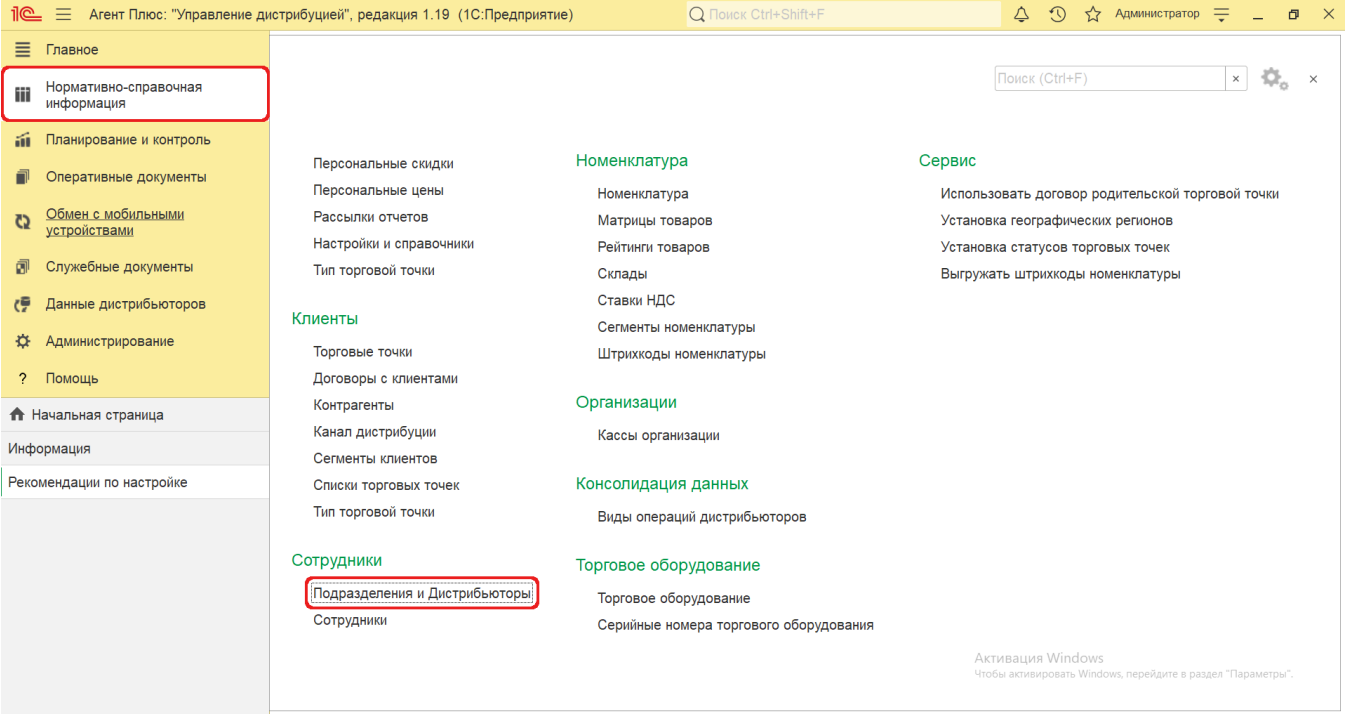

Затем на верхней панели справочника нажмите кнопку **«Создать»**. Откроется окно **«Подразделения и дистрибьюторы (создание)»**.

Для создания подразделения, которое подчиняется какому-либо имеющемуся в списке, выберите нужное наименование и нажмите кнопку **«Создать»**. Тогда новое подразделение будет автоматически отображаться на следующем уровне, если выбран режима просмотра в иерархии.

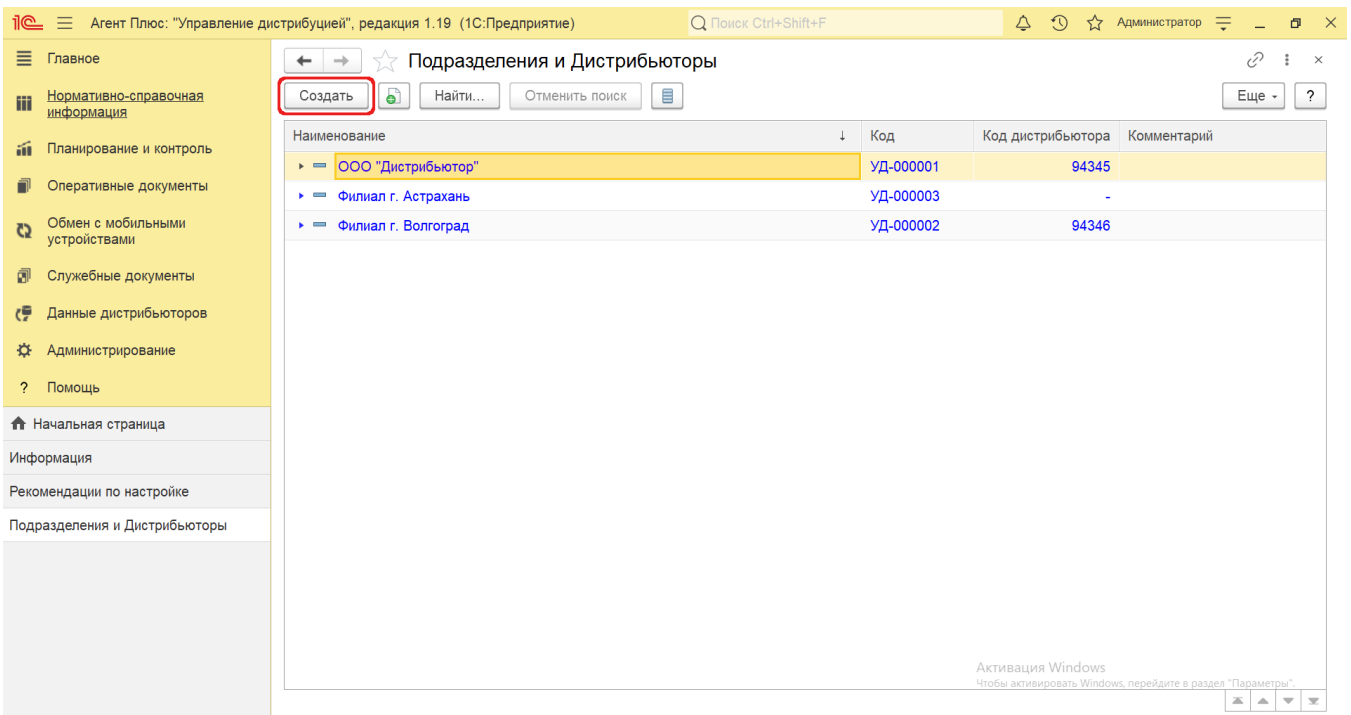

## **Внешний вид**

По умолчанию окно открывается на вкладке **«Основное»**.

Панель навигации находится в верхней части окна и содержит ссылку для перехода в справочник [«Сотрудники»](https://agentplus.tech/pages/viewpage.action?pageId=56133947) после сохранения.

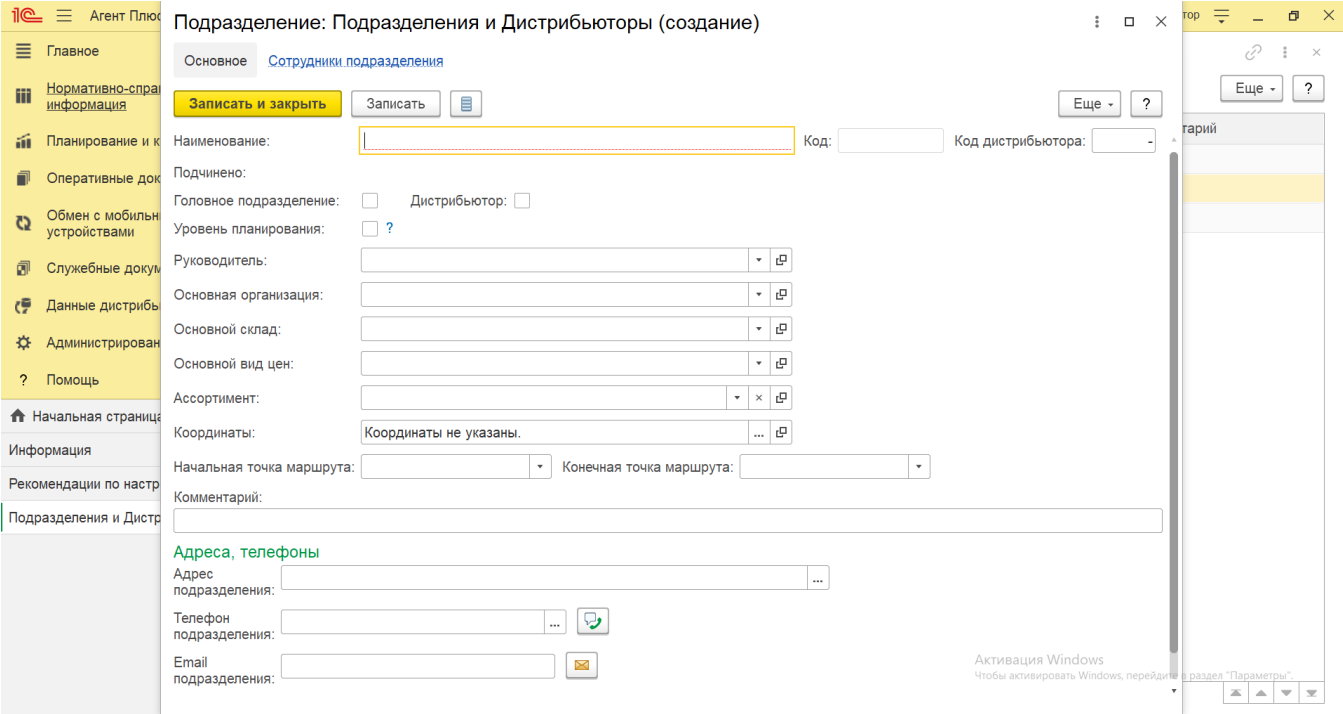

## **Создание и редактирование**

Окно **«Подразделения и дистрибьюторы (создание)»** содержит параметры, которые отображаются в программе в различных списках и отчетах:

**«Наименование»** – в поле указывается название, которое будет использоваться во всех документах в [ЦБД](https://agentplus.tech/pages/viewpage.action?pageId=47645148) и в [МТ](https://agentplus.tech/pages/viewpage.action?pageId=47645148).

- **«Код»** в поле отображается идентификатор подразделения, который присваивается автоматически после записи элемента.
- **«Код дистрибьютора»** в поле отображается идентификатор подразделения дистрибьютора, который присваивается автоматически после записи элемента в УД либо при использовании [сервиса «Т-Обмен»](https://agentplus.tech/pages/viewpage.action?pageId=8585911).
- **«Подчинено**» в поле отображается наименование подразделения, которому подчиняется новое, если при создании используется иерархия подразделений. Если при создании не было выбрано в списке подразделений никакого наименования, то поле остается пустым.
- **«Головное подразделение»** в поле включается режим отображения в иерархии подчинения. Если флажок установлен, то созданное подразделение будет отображаться в основном списке при использовании режима просмотра **« Иерархический список»** и **«Дерево»**. Головным подразделением может выступать управляющее подразделение, включающее в себя несколько юридических лиц или дочерних подразделений (например, головным подразделением может быть филиал организации, а дочерними в этом случае будут отделы, подчиненные этому филиалу - отдел закупок, отдел продаж, бухгалтерия и т.д.).
- **«Дистрибьютор»** для корректного обмена данных не рекомендуется устанавливать флажок вручную, параметр автоматически устанавливается при использовании внешней обработки [«Загрузка данных от дистрибьюторов»](https://agentplus.tech/pages/viewpage.action?pageId=21594444).
- **«Уровень планирования»** в поле включается режим [планирования продаж](https://agentplus.tech/pages/viewpage.action?pageId=8585849) для нижестоящих подразделений. Если флажок установлен, то созданный [план продаж](https://agentplus.tech/pages/viewpage.action?pageId=56134797) от имени данного подразделения будет основным, а редактировать сможет сотрудник подчиненного подразделения, которому предоставлен [доступ](https://agentplus.tech/pages/viewpage.action?pageId=47647811).
- **«Руководитель»**  в поле выбирается значение из справочника [«Сотрудники»](https://agentplus.tech/pages/viewpage.action?pageId=56133947) (не обязательно для заполнения).
- **«Основная организация**» в поле выбирается значение из справочника [«Организации»](https://agentplus.tech/pages/viewpage.action?pageId=56135346). Указанное значение будет по умолчанию использоваться в документах, оформляемых данным подразделением (не обязательно для заполнения).
- **«Основной склад»**  в поле выбирается значение из справочника [«Склады»](https://agentplus.tech/pages/viewpage.action?pageId=56135246). Указанное значение будет по умолчанию использоваться в документах, оформляемых данным подразделением (не обязательно для заполнения). **«Основной вид цен»** – в поле выбирается значение из справочника [«Виды цен»](https://agentplus.tech/pages/viewpage.action?pageId=56133463) (не обязательно для заполнения).
- **«Ассортимент»**  в поле выбирается значение из справочника [«Ассортименты товаров»](https://agentplus.tech/pages/viewpage.action?pageId=56133613) (не обязательно для заполнения).
- **«Координаты»**  в поле указывается значение долготы и широты. Чтобы определить координаты, нажмите кнопку выбора. Откроется окно, где, нажав кнопку **«Указать местоположение на карте»,** можно определить координаты в обработке **«Выбор места на карте»**. Либо, нажав кнопку **«Указать местоположение на карте»**, ввести значение в поле **«Адрес подразделения»** и выбрать нужный адрес в выпадающем списке. Координаты задаются в формате NMEA и используются для формирования отчетов [«Контроль передвижений агентов»](https://agentplus.tech/pages/viewpage.action?pageId=8585656) и [«Зоны охвата передвижений агентов»](https://agentplus.tech/pages/viewpage.action?pageId=8585628) (не обязательно для заполнения).
- **«Начальная точка маршрута»**  в поле выбирается значение из выпадающего списка для оптимизации начала маршрута при [планировании посещений](https://agentplus.tech/pages/viewpage.action?pageId=10551513) (необязательно для заполнения):
	- **«Не имеет значения».** При выборе этого значения начальной точкой маршрута будет назначена торговая точка с наиболее оптимальным началом маршрута в документе [«План посещений»](https://agentplus.tech/pages/viewpage.action?pageId=10551513).
	- **«Офис».** Если торговые [Агенты](https://agentplus.tech/pages/viewpage.action?pageId=47645148) отправляются на маршрут из офиса, первой торговой точкой в маршруте будет ближайшая к офису торговая точка. Начальная точка оптимального маршрута посещений [Агента](https://agentplus.tech/pages/viewpage.action?pageId=47645148) определяется по координатам подразделения, закрепленного за Агентом в программе. Если для подразделения [Агента](https://agentplus.tech/pages/viewpage.action?pageId=47645148) координаты не заданы, то начальной точкой маршрута будет считаться вышестоящее подразделение в иерархии подразделений организации.
	- **«Домашний адрес агента».** Если Агенты отправляются по маршруту из дома, первой торговой точкой будет ближайшая к дому [Агента](https://agentplus.tech/pages/viewpage.action?pageId=47645148). Начальная точка оптимального маршрута посещений [Агента](https://agentplus.tech/pages/viewpage.action?pageId=47645148) будет определяться по координатам, указанным в карточке [физического лица](https://agentplus.tech/pages/viewpage.action?pageId=56135218) (сотрудника).
	- **«Заданная торговая точка».** При выборе этого значения начальной точкой маршрута назначается определенная [ТТ](https://agentplus.tech/pages/viewpage.action?pageId=47645148), указанная первой в порядке посещения.
- **«Конечная точка маршрута»**  аналогичным способом, описанным выше, в поле выбирается значение из выпадающего списка параметров для оптимизации окончания маршрута при [планировании посещений](https://agentplus.tech/pages/viewpage.action?pageId=10551513) (необязательно для заполнения). Начальную и конечную точку маршрута можно настроить для всех подразделений и мобильных сотрудников в разделе «Администрирование» [«Настройка дистрибуции»](https://agentplus.tech/pages/viewpage.action?pageId=8585828) «Планирование».

Если значения в настройках «Начальная точка маршрута» и «Конечная точка маршрута» не указаны, то начальная и конечная точки маршрута определяются согласно порядку посещения торговых точек в документе «План посещений».

- **«Комментарий»** поле можно заполнить произвольным текстом, заметкой, напоминанием и пр.
- **«Адрес подразделения»**  в поле указываются значения, выбранные в адресном классификаторе, либо можно ввести данные вручную.
- **«Телефон подразделения»** в поле указывается контактный номер телефона. Рядом с полем для отправки смс-

сообщения размещена кнопка , нажав на которую можно после сохранения данных позвонить, либо открыть форму отправки сообщения на телефон контактного лица. Нажмите кнопку выбора, и откроется окно, где заполняются поля:

- **«Код страны»**
- **«Код города»**
- **«Номер»**

∽

- **«Добавочный»**
- **«Комментарий»**
- **«Email подразделения»** в поле указывается контактный электронный адрес. Рядом с полем для ввода электронного

адреса размещена кнопка в виде конверта , нажав на которую можно открыть форму отправки электронного сообщения «Исходящее письмо».

Для удобства возможность закрепления в определенном подразделении нового сотрудника предусмотрена непосредственно в карточке, и можно сразу перейти в справочник [«Сотрудники»](https://agentplus.tech/pages/viewpage.action?pageId=56133947), нажав ссылку **«Сотрудники подразделения»**. Затем, нажав кнопку **«Создать»**, можно открыть окно **«Сотрудник (создание)»**. После сохранения данных новый сотрудник сразу появится в списке табличной части окна.

После заполнения параметров нажмите кнопку **«Записать и закрыть»**. Новое подразделение сразу появится в справочнике [«П](https://agentplus.tech/pages/viewpage.action?pageId=56134493) [одразделения и дистрибьюторы»](https://agentplus.tech/pages/viewpage.action?pageId=56134493). В случае необходимости просмотра, редактирования элемента справочника либо проверки, нажмите кнопку **«Записать»**. Тогда окно остается открытым, данные станут доступны для просмотра другим пользователям, и ответственный за справочник может продолжать вносить изменения в карточке.

## **Связанные страницы**

[Справочник «Подразделения и дистрибьюторы»](https://agentplus.tech/pages/viewpage.action?pageId=56134493)

[Настройка дистрибуции](https://agentplus.tech/pages/viewpage.action?pageId=8585828) [Справочник «Сотрудники»](https://agentplus.tech/pages/viewpage.action?pageId=56133947) [Справочник «Организации»](https://agentplus.tech/pages/viewpage.action?pageId=56135346) [Справочник «Физические лица»](https://agentplus.tech/pages/viewpage.action?pageId=56135218) [Документ «План посещений»](https://agentplus.tech/pages/viewpage.action?pageId=10551513) [Справочник «Виды цен»](https://agentplus.tech/pages/viewpage.action?pageId=56133463)

[Справочник «Склады»](https://agentplus.tech/pages/viewpage.action?pageId=56135246)

[Ассортименты товаров](https://agentplus.tech/pages/viewpage.action?pageId=56133613)

[Зоны охвата передвижений агентов](https://agentplus.tech/pages/viewpage.action?pageId=8585628)

[Контроль передвижений агентов](https://agentplus.tech/pages/viewpage.action?pageId=8585656)

[Загрузка данных от дистрибьюторов](https://agentplus.tech/pages/viewpage.action?pageId=21594444)